# **Fiók használata**

# myFOODTEST beküldői fiók

### my**FOODTEST**

Magabiztosan az ételintoleranciával

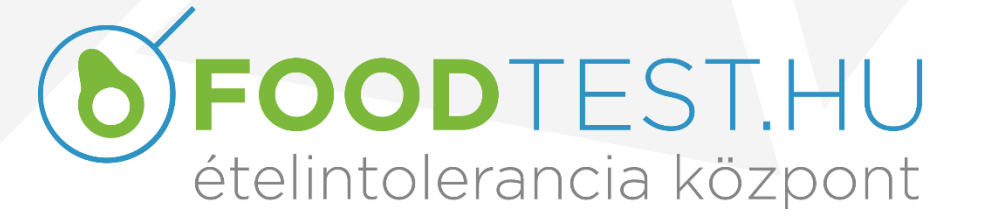

2023.05.19.

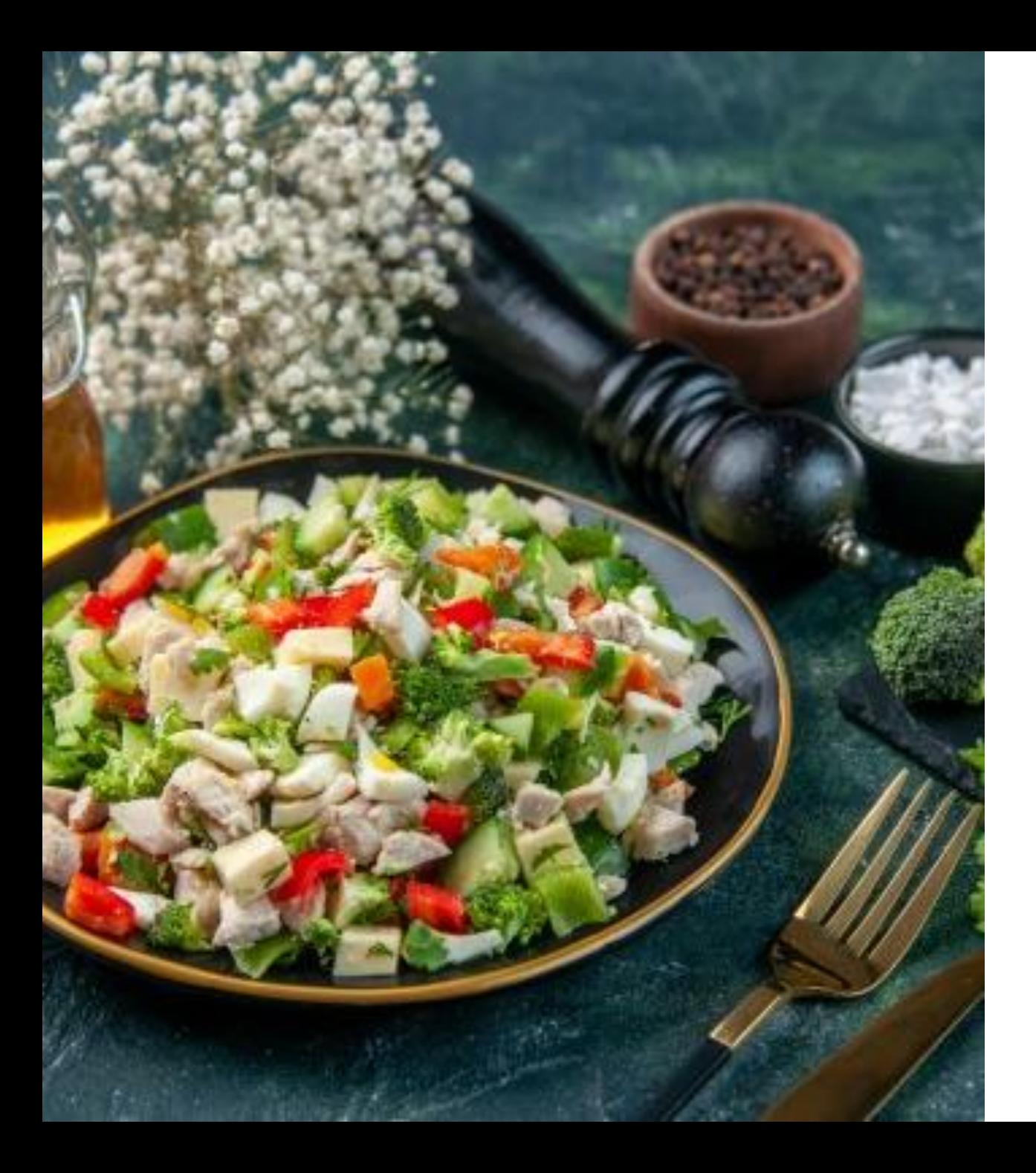

# Mi a my**FOODTEST** beküldői fiók?

A myFOODTEST a Beküldők saját Ügyfélkapuja páciensei FOODTEST 200+ kéréseinek, leleteinek és tanácsadásainak biztonságos és mindenhol elérhető módon történő kezeléséhez.

A my**FOODTEST** fiókját számítógépén és okostelefonján is elérheti.

Beküldő fiókot kizárólag a Beküldő vezetője hozhat létre, az oldalon található regisztráció pácienseknek szól.

**[B e l é p é s](https://www.myfoodtest.hu/)**

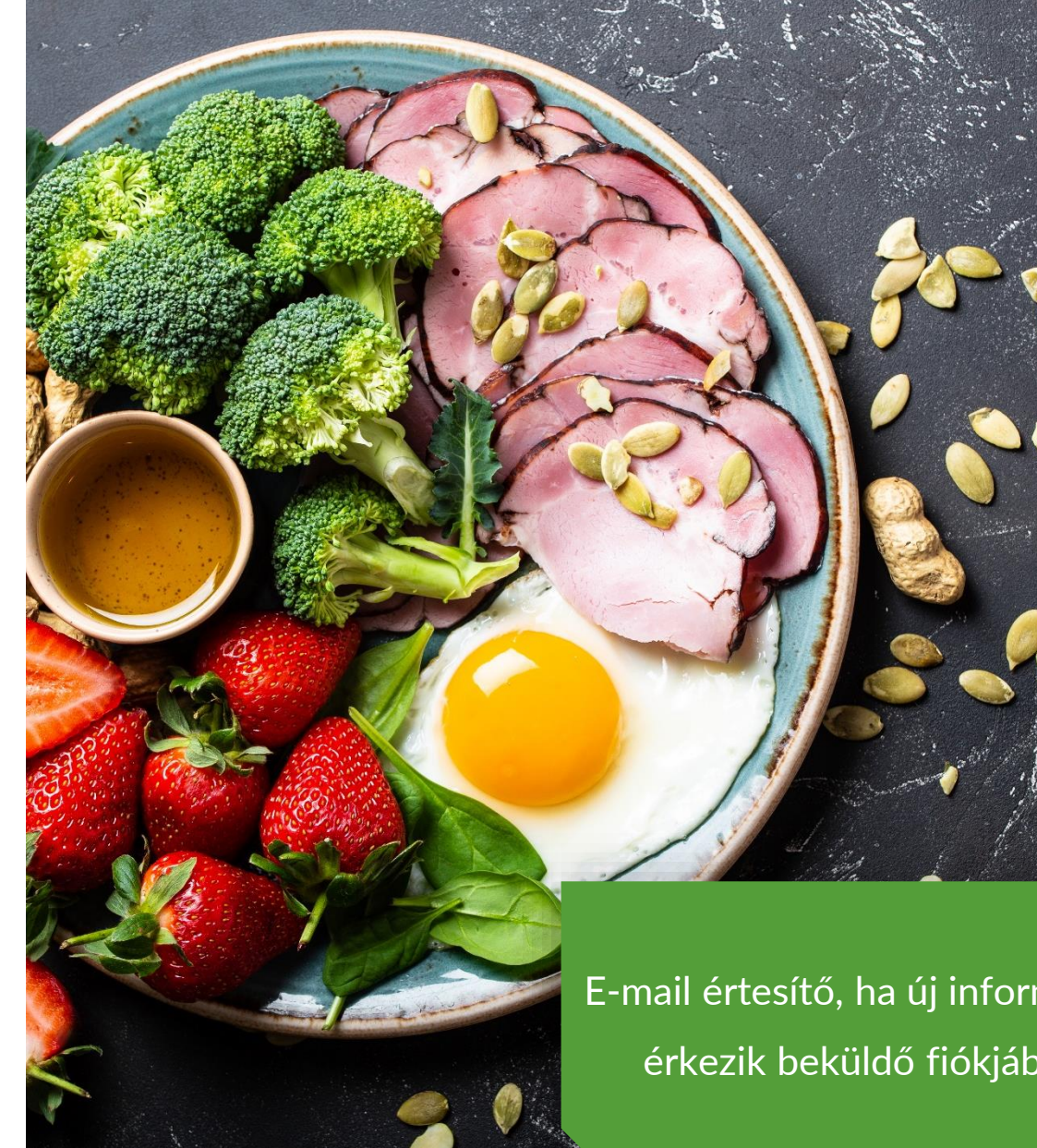

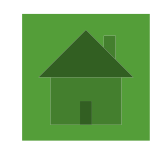

#### **B E K Ü L D Ő A D M I N**

Saját maga tudja megadni Kollégái részére a hozzáférést és jogosultságot. Munkatársak változása esetén azonnal be tud avatkozni.

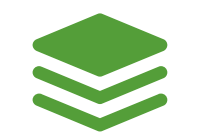

腊

#### **A D M I N I S Z T R ÁT O R O K**

Páciens adatok rögzítése és kérések rögzítése, nyomonkövetése (valós időben látja a kérés állapotát, de a lelethez nem fér hozzá).

### E-mail értesítő, ha új információ érkezik beküldő fiókjába!

#### **L E L E T K E Z E L Ő**

Valós időben látja a kérés állapotát, és a leletekhez is hozzáfér.

# **BEÁLLÍTÁSOK**

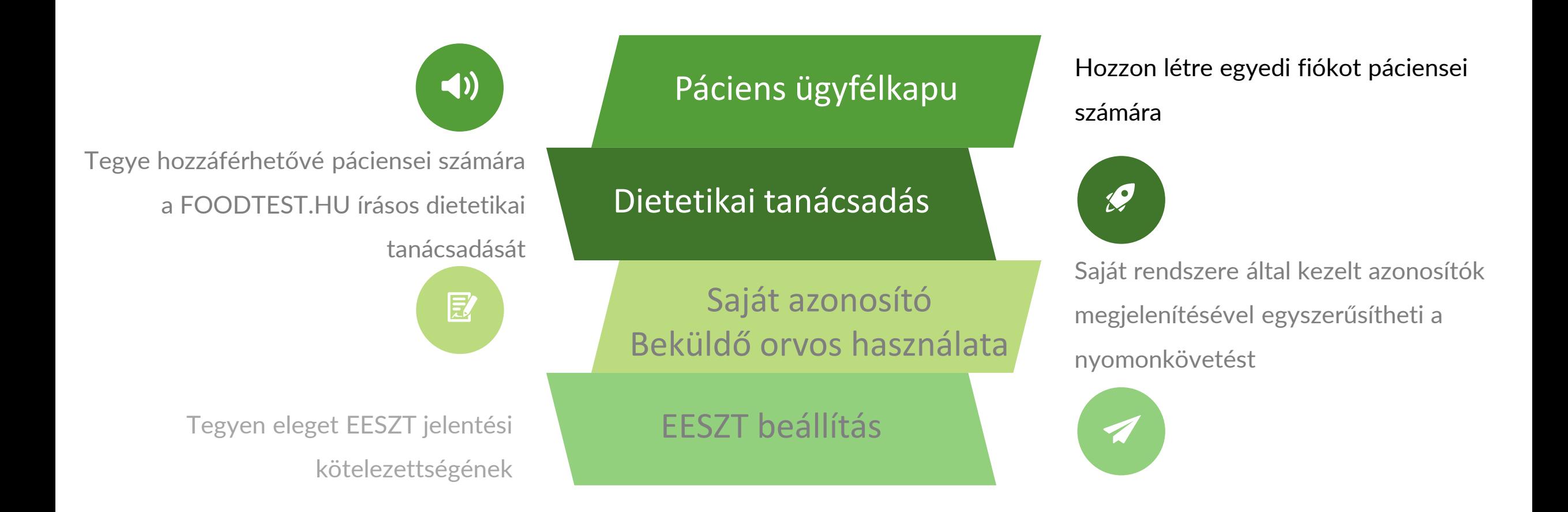

# **Páciens ügyfélkapu**

#### Előnyei:

- Kérésének állapotát páciense nyomonkövetheti
- Szülő a gyermekei adatát egy fiókban kezelheti
- E-mail értesítő, ha elkészült a lelet
- Biztonságos leletközlés
- Tanácsadás kérések kezelése közvetlen a fiókból
- Korábbi leletekkel történő összevetés
- Mire vigyázzon! (Utolsó lelet pozitív és határeset eredményei vásárláshoz, étteremhez…)

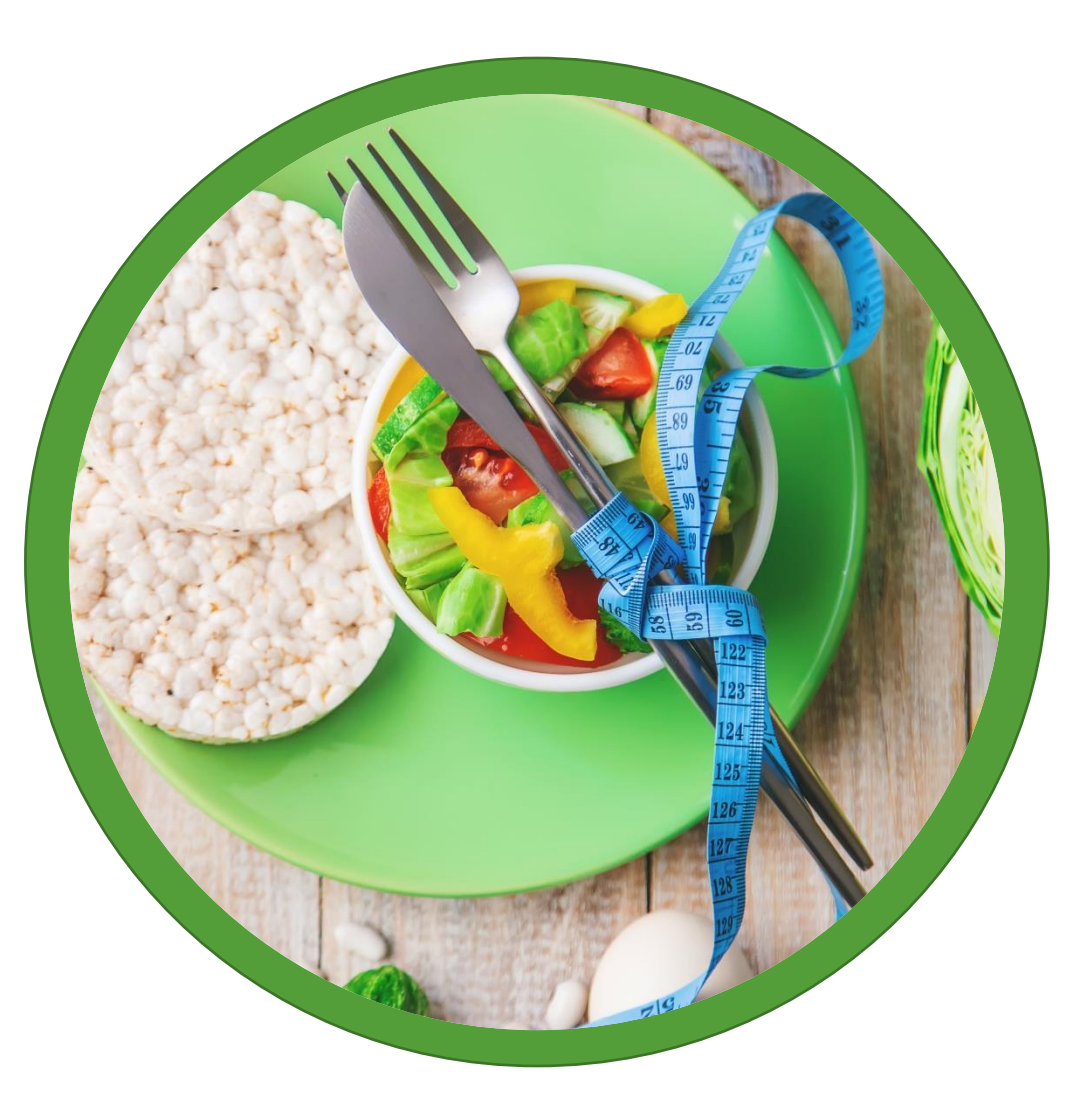

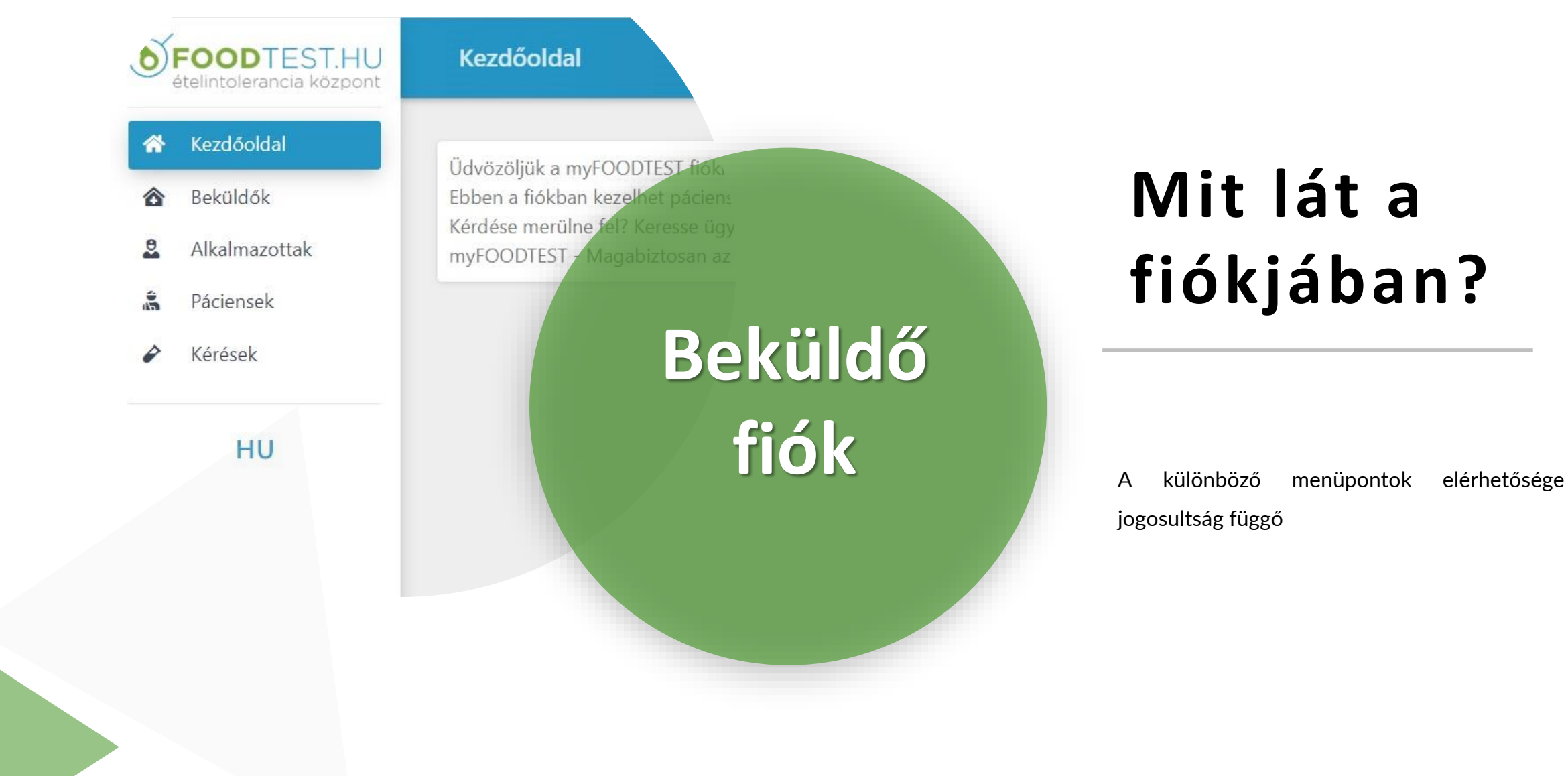

# **Mit lát a fiókjában?**

### **MENÜ TARTALMA**

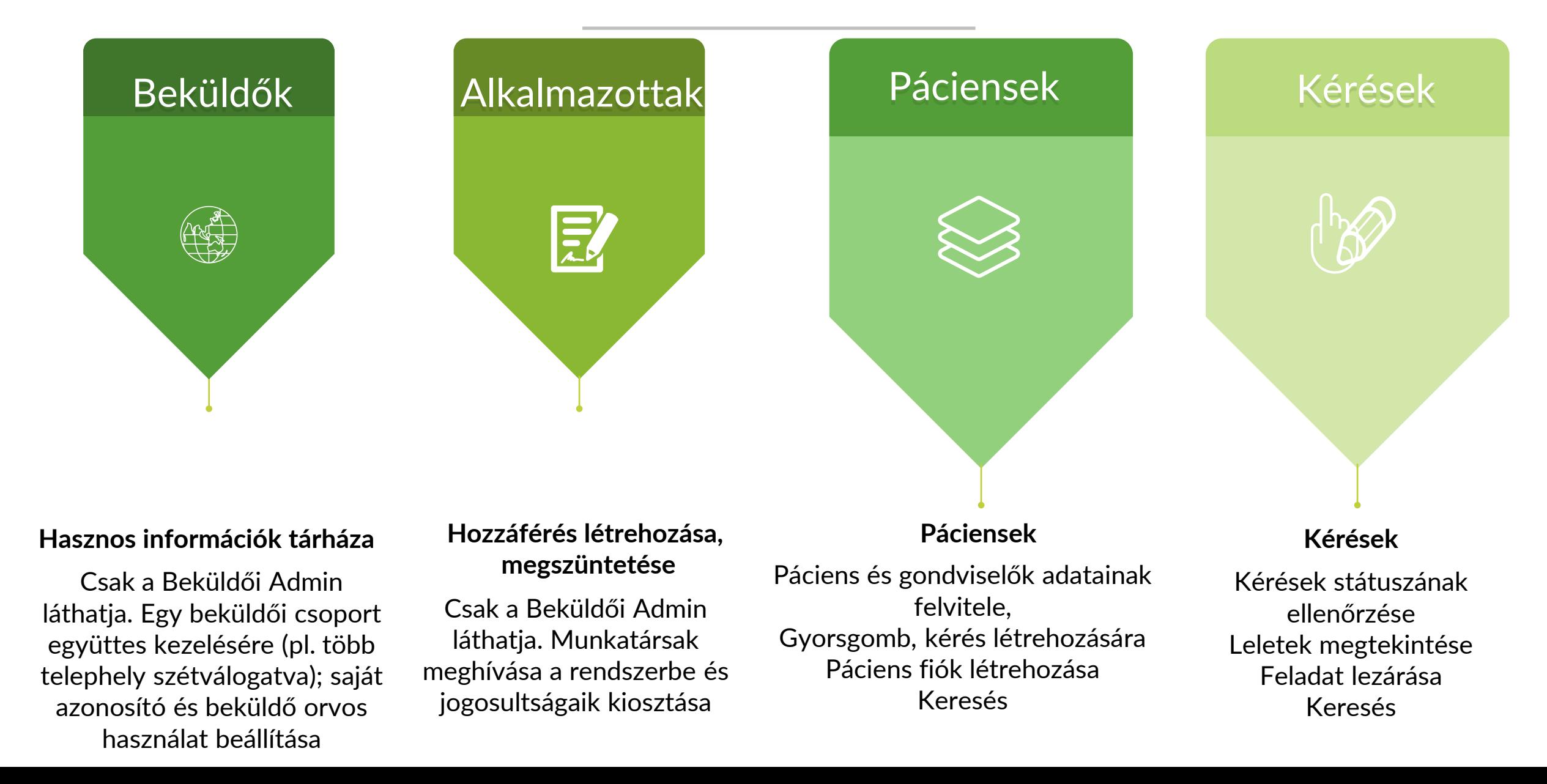

### **Megvalósult fejlesztések 1. ütem**

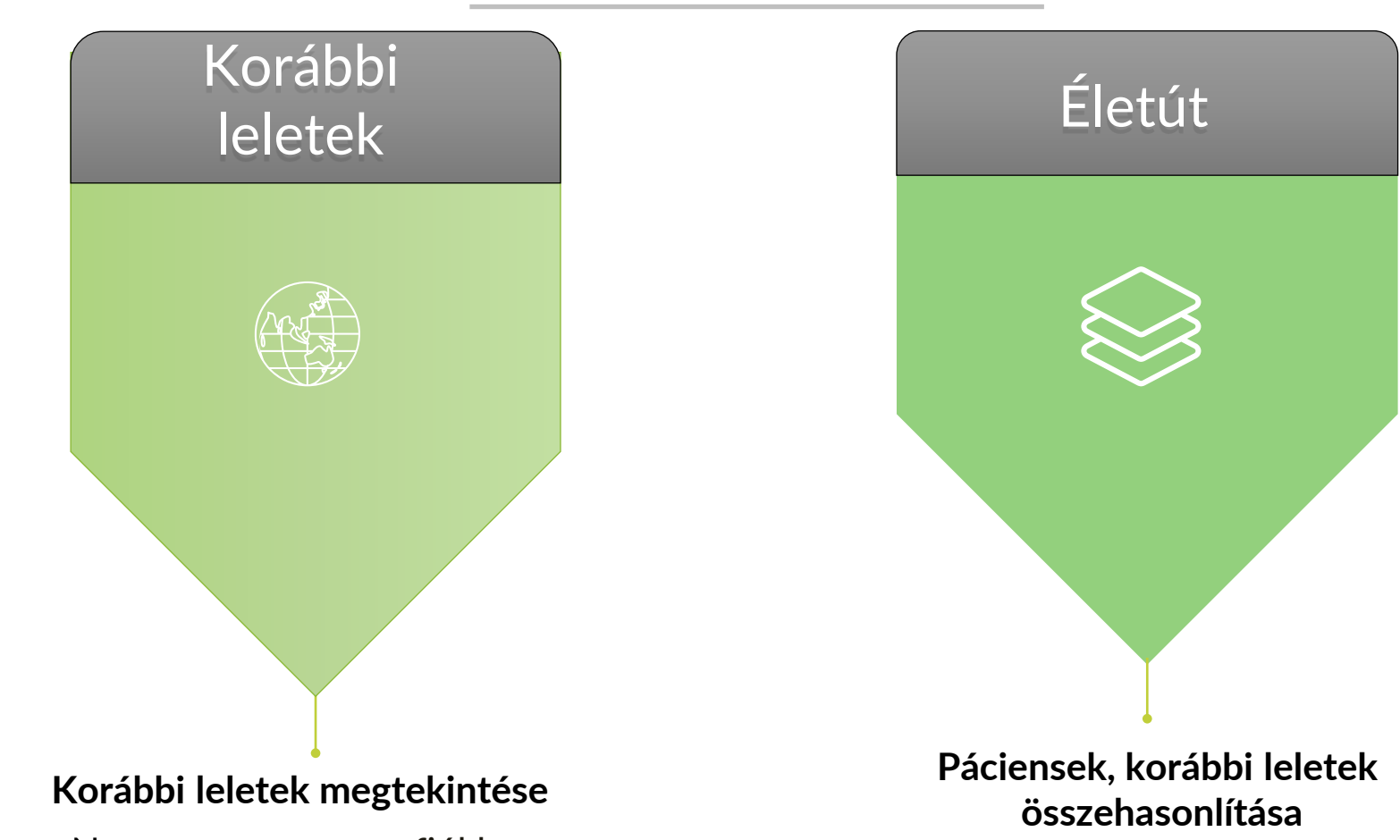

Nem a my**FOODTEST** fiókban keletkezett leletek visszakereshetősége **KÉRÉSEK menüpont: Régi lelet**  keresése ("szabadszavas")

Amennyiben a páciensnek volt már korábban vizsgálata a változások egy gombnyomásra ellenőrizhetővé válnak. **PÁCIENSEK menüpont – Műveletek – "Grafikon" ikon**

### **Megvalósult fejlesztések 2. ütem**

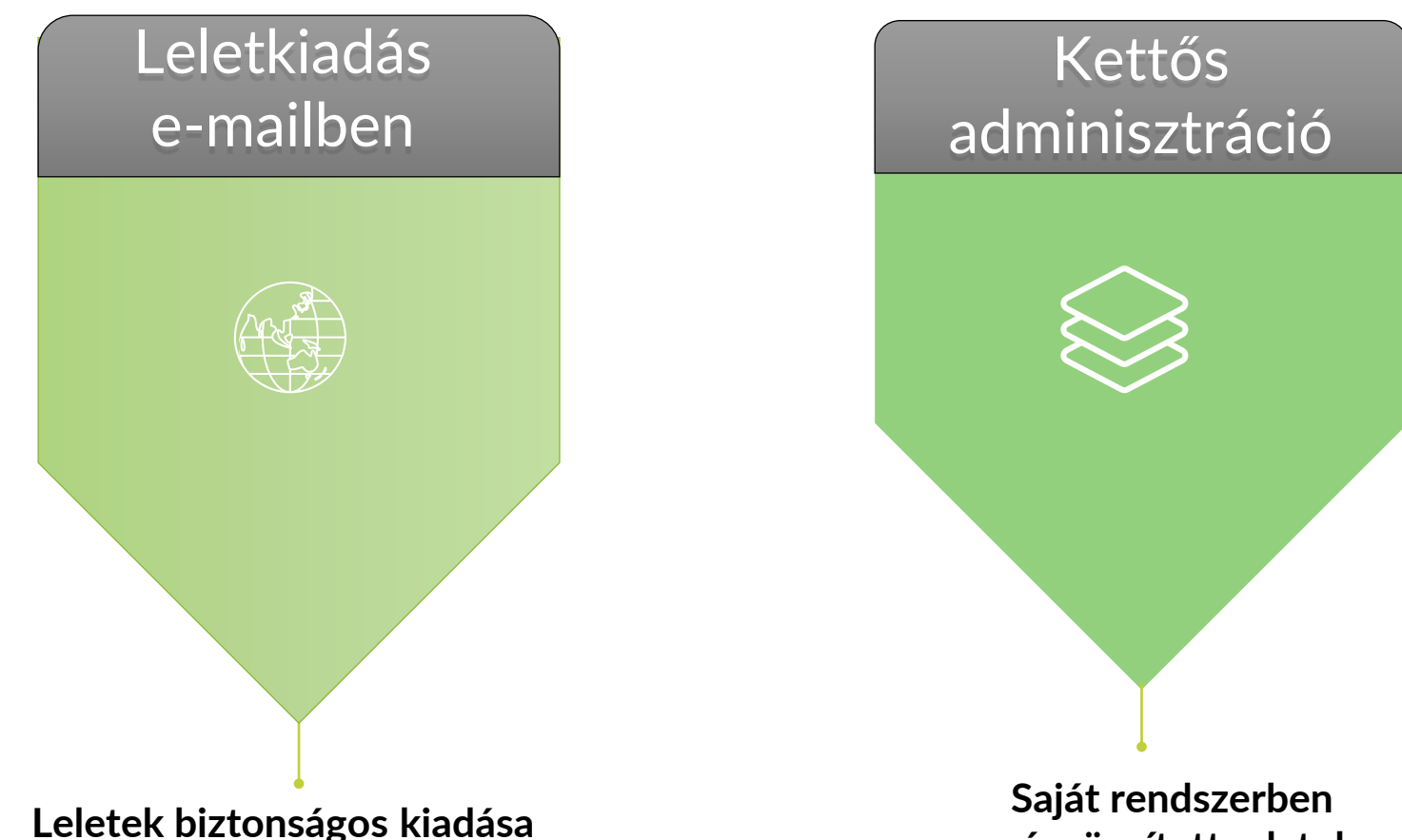

Nem igényelte a a my**FOODTEST** páciens fiókot, mégis védett formában kívánja kiadni a leleteket? **KÉRÉSEK menüpont – Műveletek – "Boríték" ikon**

**már rögzített adatok**

Több mint 10 mintát küld hetente? Nem szeretné a my**FOODTEST** fiókban újra felvinni a beteg adatait? **Egyeztessen FOODTEST.HU Kapcsolattartójával!**

### **MENÜ (Tervezett) TARTALMA**

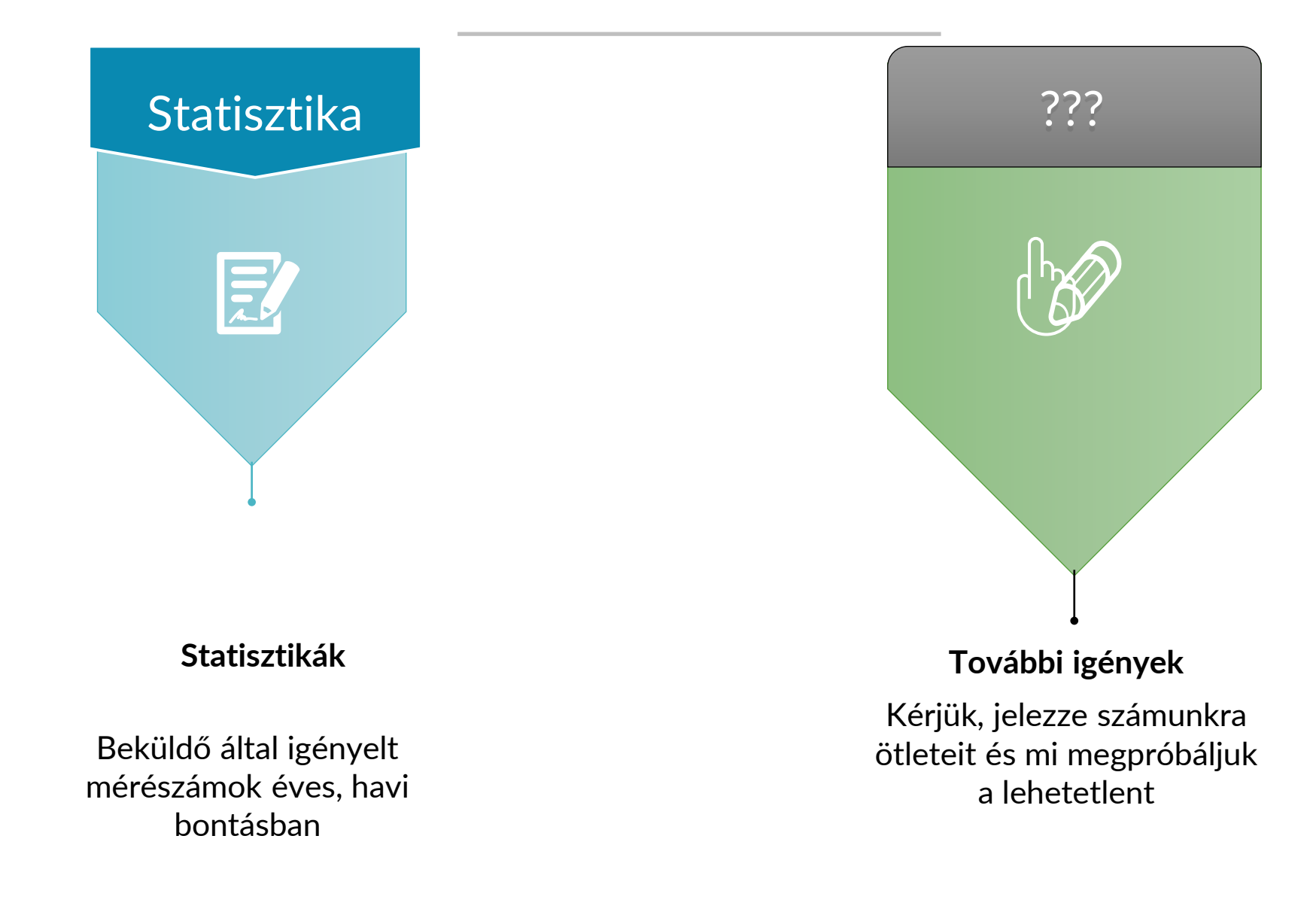

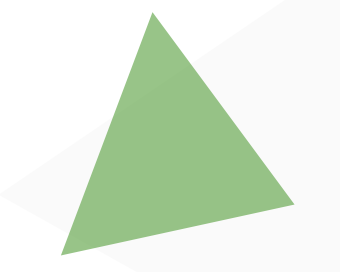

# **BELÉPÉS**

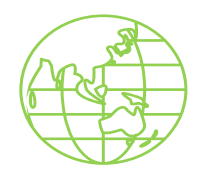

#### A my**FOODTEST** fiókba a

https ://www [.myfoodtest](https://www.myfoodtest.hu/) . [hu/](https://www.myfoodtest.hu/)

linken keresztül léphet be .

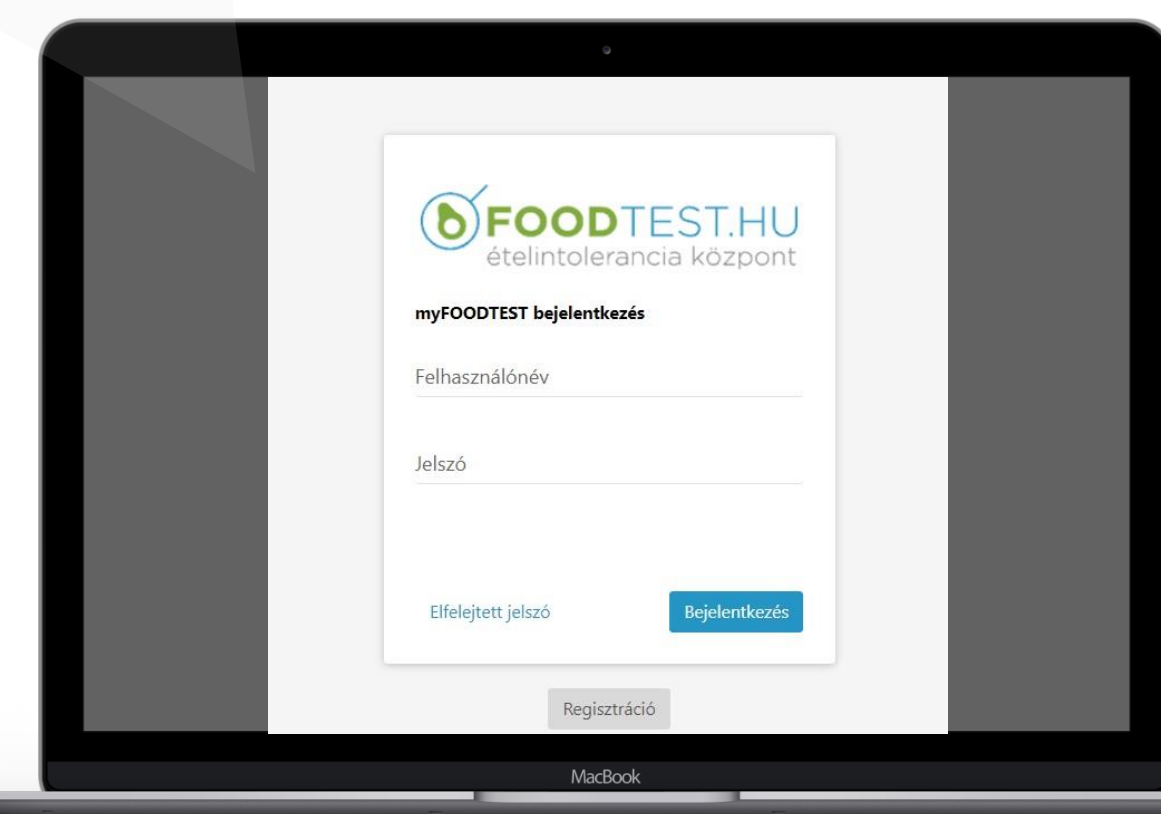

**FIGYELEM!** A my**FOODTEST** fiók bejelentkezési felületén található regisztrációs gomb kizárólag pácienseknek szól .

Beküldő fiók regisztrációt kizárólag a Beküldő Admin végezhet .

A Beküldő Admin jogosultságot a FOODTEST a szerződéskötéskor megadott e-mail címhez a FOODTEST .HU Ételitolerancia Központ munkatársai hozzák létre .

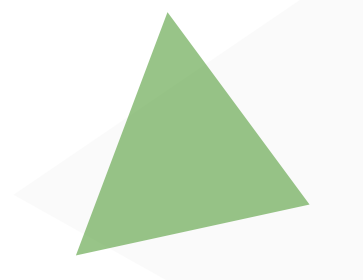

# **KEZDŐLAP - PC**

MacBook

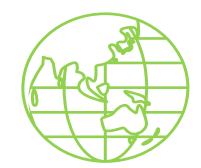

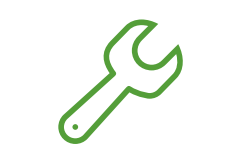

#### **JELSZÓ MÓDOSÍTÁS**

A my**FOODTEST** fiókban kattintson a jobb felső sarokban a nevére.

A legördülő menüben válassza a Jelszómódosítást.

Adja meg az új jelszót és majd adja meg újra a megerősítéshez.

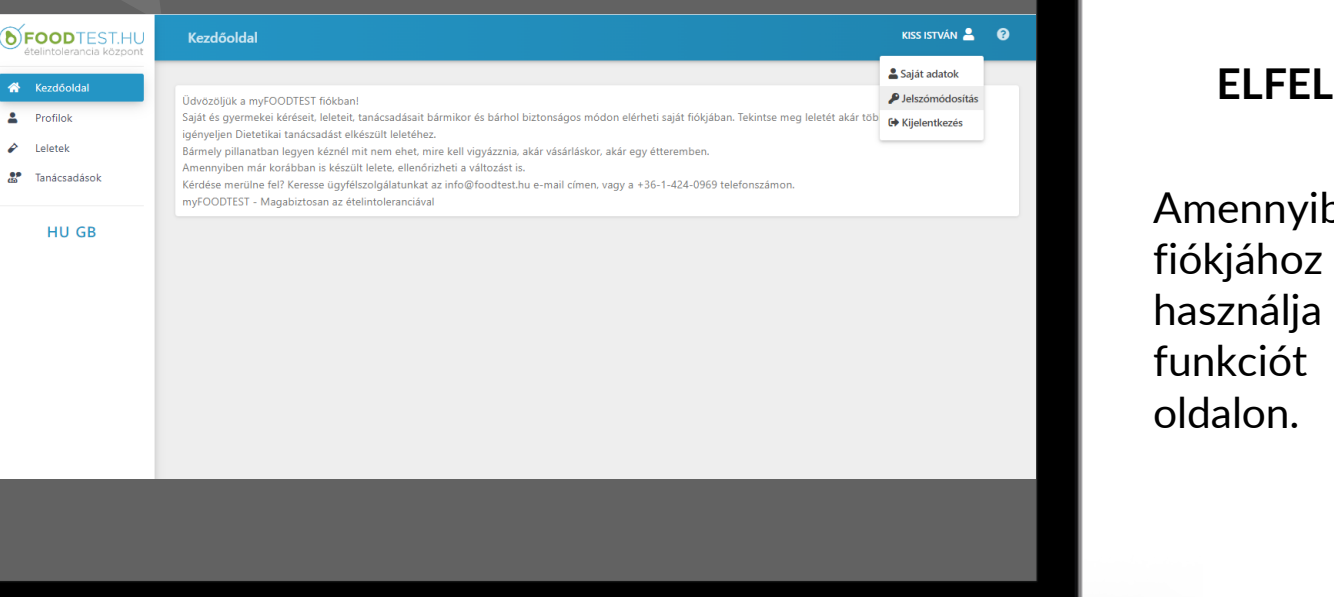

#### **ELFELEJTETT JELSZÓ**

Amennyiben elfelejtette fiókjához tartozó jelszavát, használja az Elfelejtett jelszó funkciót a myfoodtest.hu

**Figyelem!** Soha ne adja ki másnak my**FOODTEST** fiók hozzáférési adatait.

# **KEZDŐOLDAL – MOBIL**

A my**FOODTEST** fiókja mobil nézetben teljesen hasonló elemeket tartalmaz.

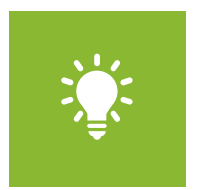

#### **Hogyan érhetem el a menüpontokat?**

A menüpontok megjelenítése a Kezdőoldal felirat mellett található függőleges vonal ikon kiválasztásával érhető el.

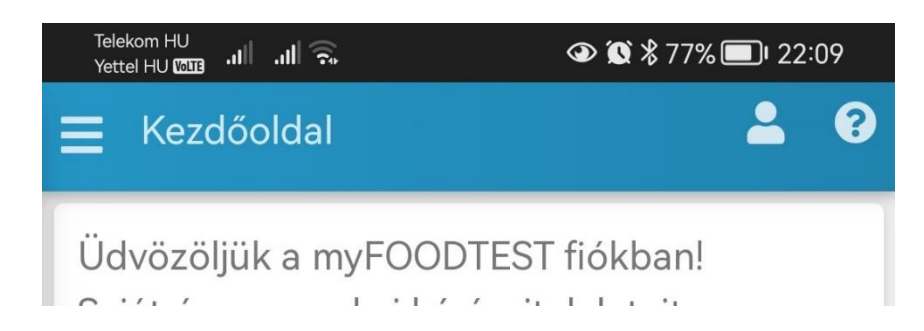

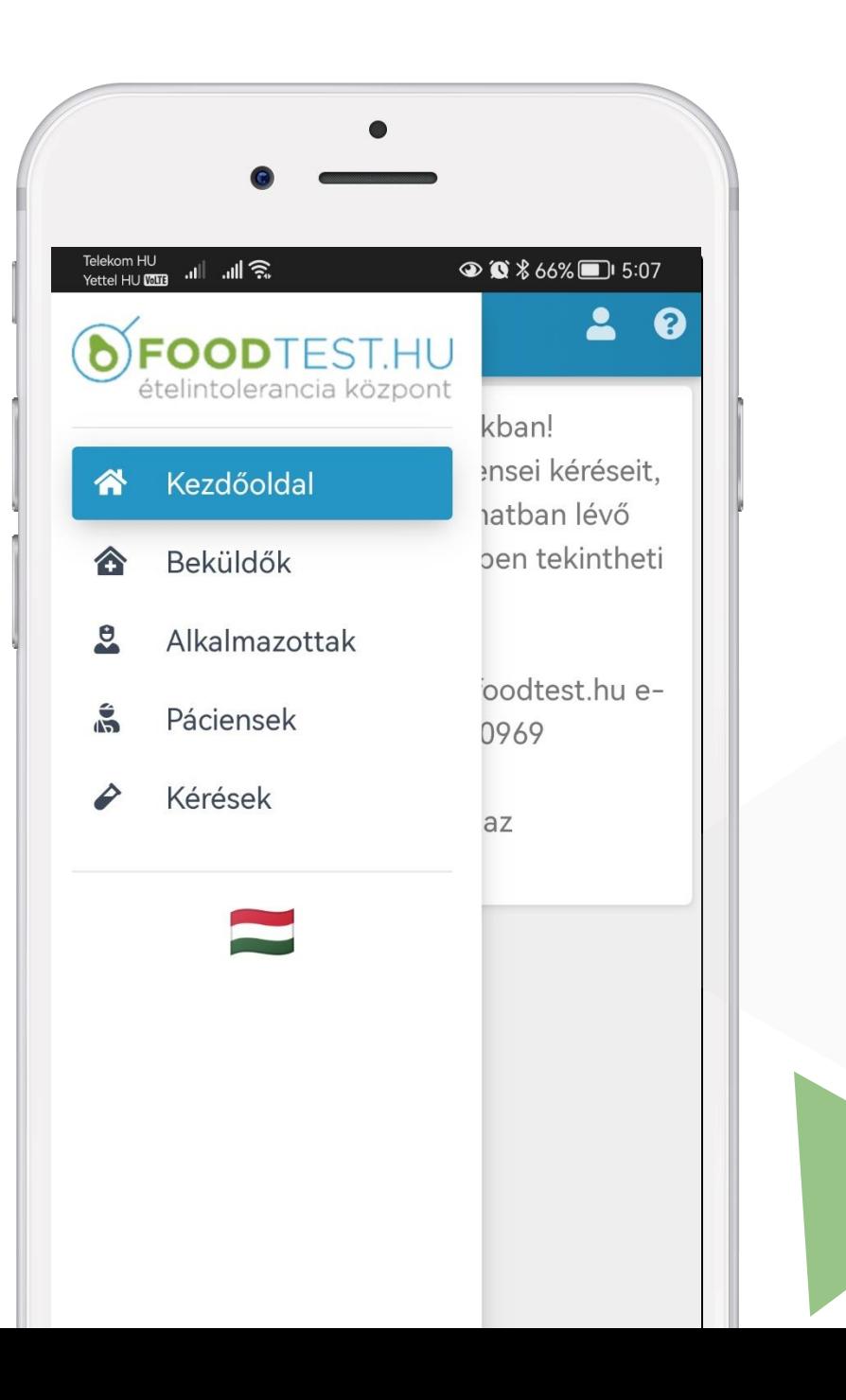

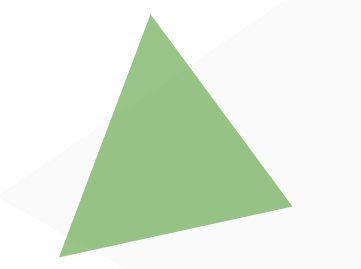

# **PÁCIENSEK**

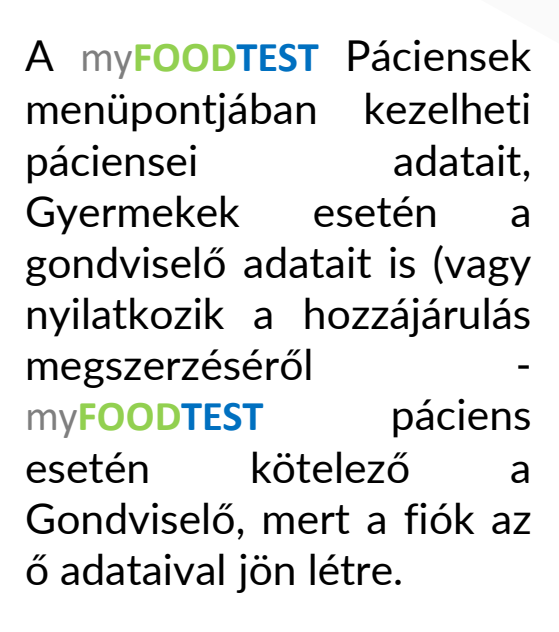

páciensét.

Egyszerű kereséssel könnyedén megtalálhatja korábban rögzített

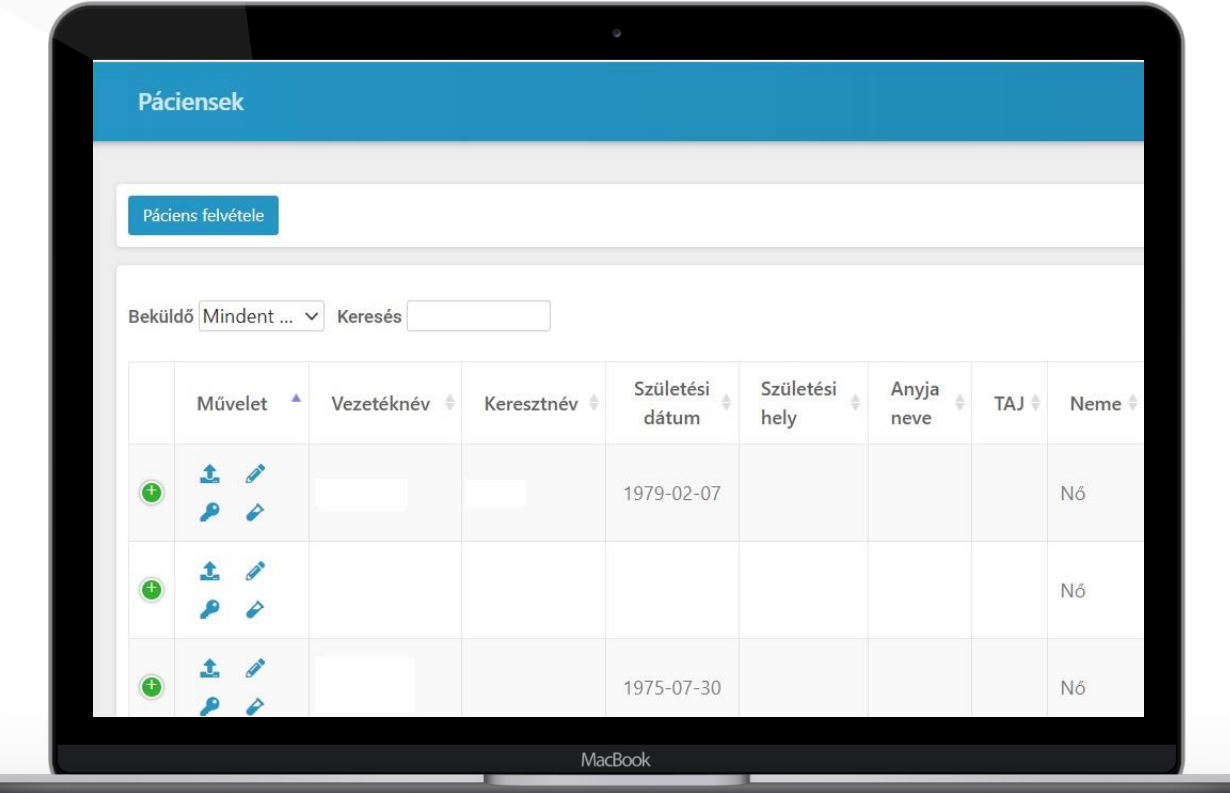

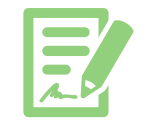

Ebből a menüpontból egy gombnyomással:

- Szerkesztheti páciense adatait (ceruza)
- Csatolmányt tölthet fel (felfelé mutató nyíl)
- Páciens ügyfélkaput hozhat létre, vagy a belépési adatokat újra küldheti (kulcs)
- Új kérést rögzíthet

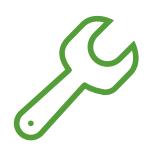

Amennyiben Új kérést rögzít "Kémcső" ikon megnyomásval, akkor a mintavétel dátumának megadása kötelező.

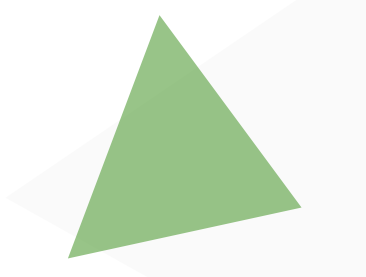

# **PÁCIENSEK**

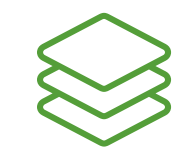

#### ÉLETÚT

A myFOODTEST fiók fejlesztés során szeretnénk segítség nyújtani Önöknek a pácier nyomonkövetésben ezért a Páciens életút funkcióval korábbi lelete összehasonlíthatóvá válna (kizárólag a my**FOODTEST** fiókban szereplő leletek).

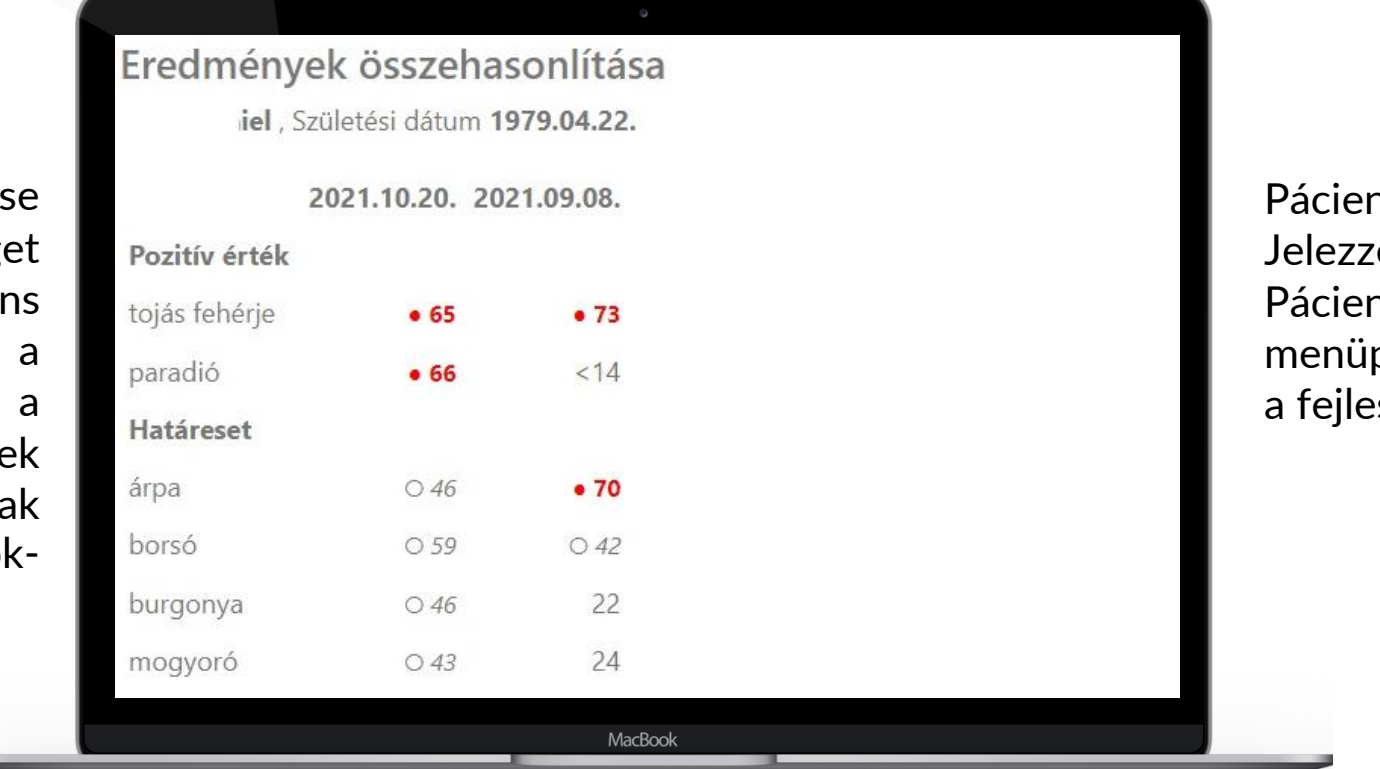

nsének volt korábbi lelete? e azt és mi csatoljuk a nshez (Korábbi leletek pont elérése az első lépés sztésben)

Лí

A funkció a Műveletek - "Grafikon" ikon megnyomásával érhető el.

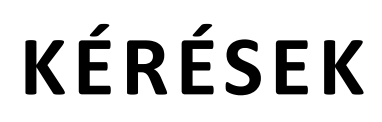

A my**FOODTEST** Kérések menüpontjában láthatja valamennyi FOODTEST 200+ vizsgálat kérését a megfelelő státusz jelzéssel.

Amennyiben lelete elkészült, akkor e-mail értesítőben tájékoztatjuk a Beküldőt, illetve az ügyfélfiókkal rendelkező pácienst (gondviselőt) , hogy my**FOODTEST** fiókjába belépve megtekintheti az elkészült leletet.

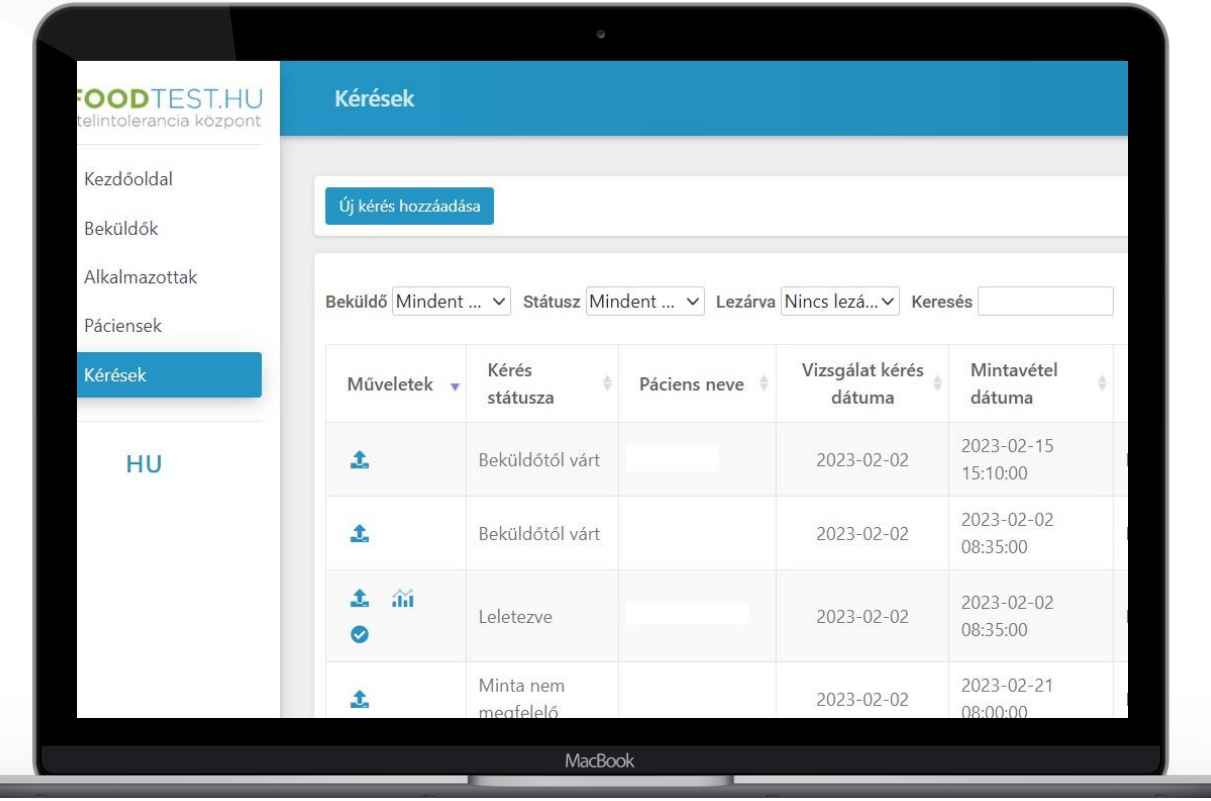

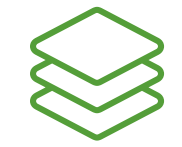

A lelet elkészültekor a Műveletek menüpontban két ikon jelenik meg:

蒲

 $\bullet$ 

Lelet letöltés, melyre ráállva kiválaszthatja a leletezés nyelvét.

Lelet lezárása, ha a pácienssel egyeztetett, kiadta a leletet és már nem kívánja folyamatosan a listában látni.

A felső menüsorban billentse át a Lezárva státuszra és újra láthatja ezeket a leleteket.

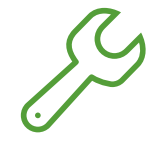

Ebből az ablakból is indíthat új kérést. Szűrheti az adatokat a kérés státusza szerint.

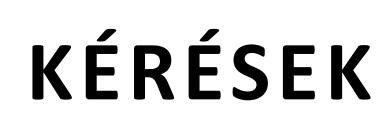

A my**FOODTEST** Kérések menüpontjában új funkció a leletek "mailto" funkcióval történő kiküldése, azon Beküldőink számár, akik nem igényeltek my**FOODTEST** páciens fiókot!

Központunk elsősorban a páciens my**FOODTEST** fiók használatát javasolja Beküldői számára!

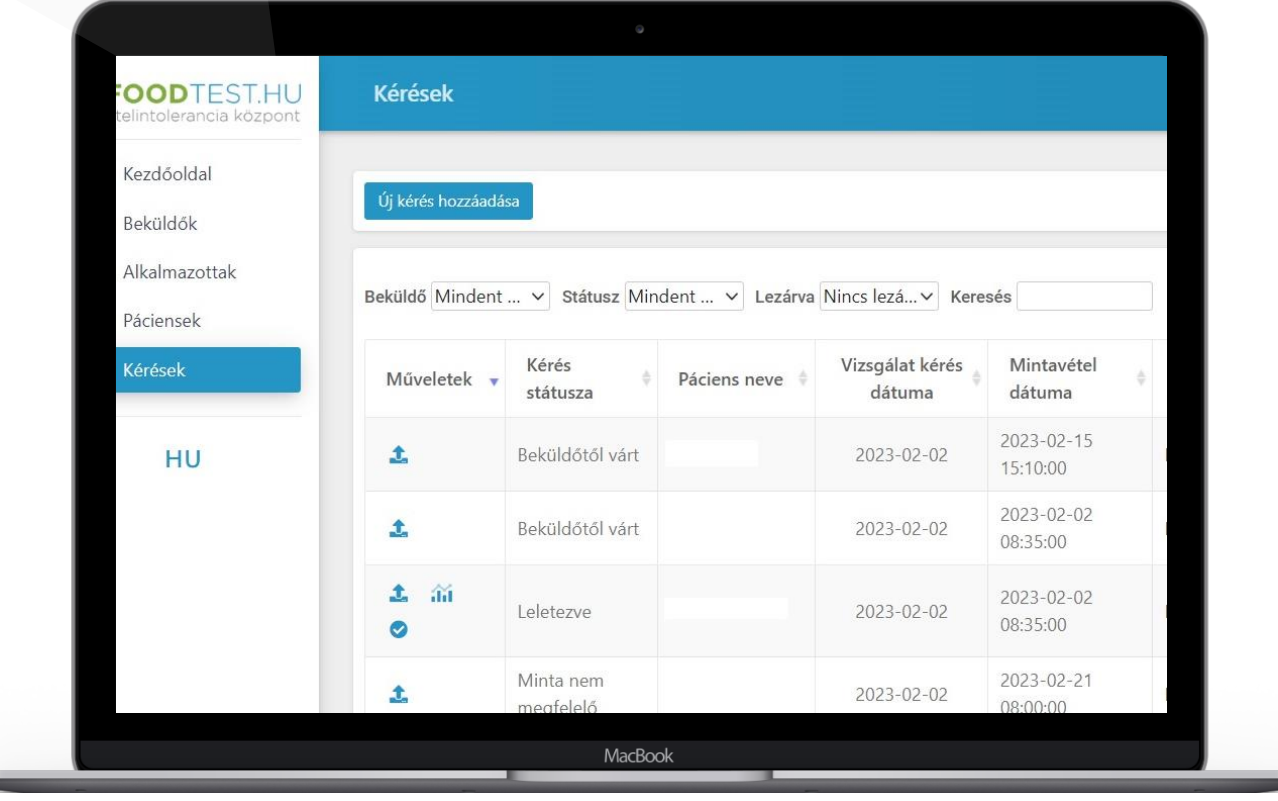

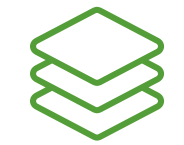

A lelet elkészültekor a Műveletek menüpontban megjelenő ikon:

A rendszer az adott gépen található levelező programot nyitja meg., így a feladó Ön lesz!

A levél tárgya: FOODTEST 200+ lelet elkészült

A szövege: előre tudunk rövid standard szöveget beállítani, amit kiküldés előtt módosíthat, csatolmányokat adhat a levélhez.

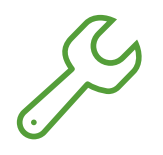

A levél szövegében megtalálható a link, melyre a páciens rákattintva jelszó megadását követően tudja megnyitni a leletét.

# **Hibák a Beküldői fiók használatakor**

- Páciens my**FOODTEST** fiók használat esetén, ha gyermek részére készül a vizsgálat, akkor a Gondviselő adatait kötelező kitölteni, mert az ő adatai alapján jön létre a fiók.
- Páciens my**FOODTEST** fiók használat esetén a páciens adatok rögzítése után feltétlenül nyomja meg a "Kulcs" ikont, mert csak ekkor kerül kiküldésre a páciens my**FOODTEST** fiók aktiváló levél.
- A páciens rögzítését követően a Kémcső megjelenik ugyan, de a Beküldő nem nyom rá, így kérés nem jön létre.
- A kérés kitöltése után több alkalommal megnyomja a Hozzáad gombot, így több kérés jön létre
- Ha nincs páciens my**FOODTEST** fiók használat , akkor biztonságos emailes lelet kiadás csak akkor lehetséges, ha páciens e-mail címe rögzítve van.

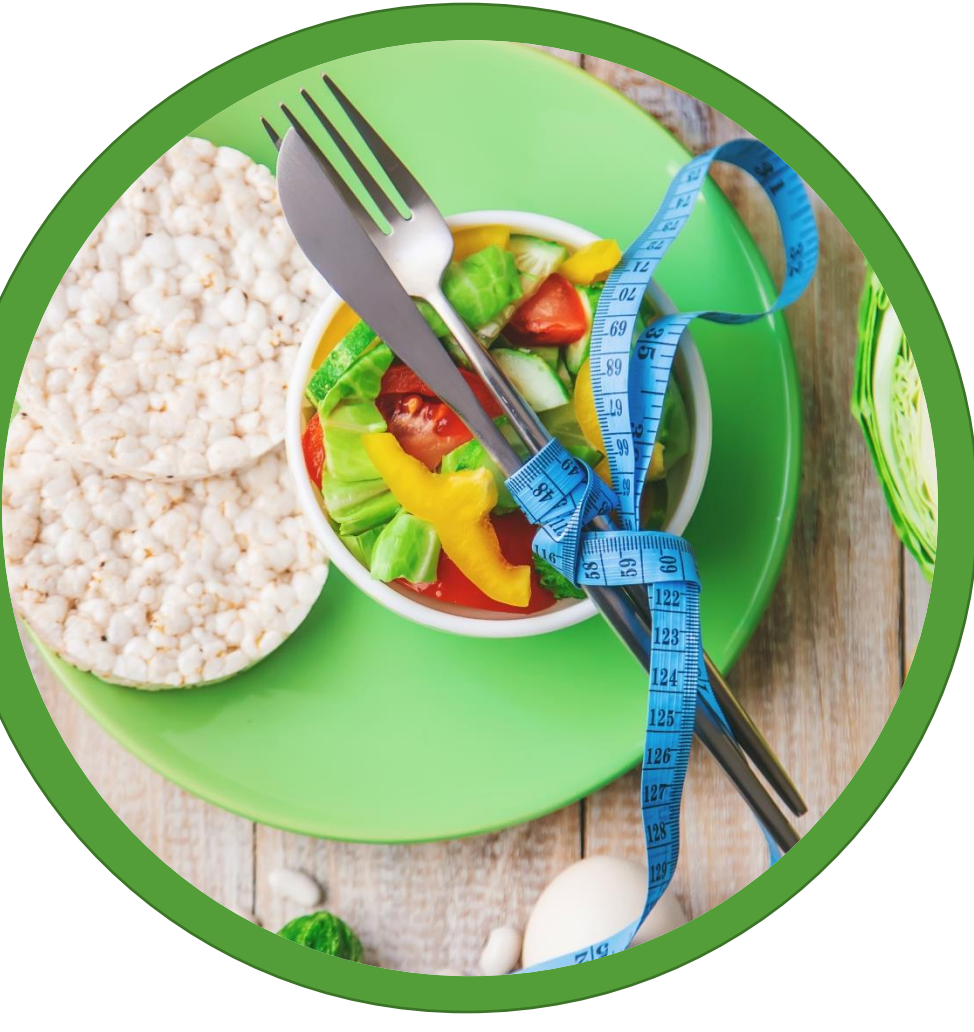

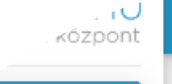

Profilok

Kérések és Leletek

dőoldal

Tanácsadások

HU

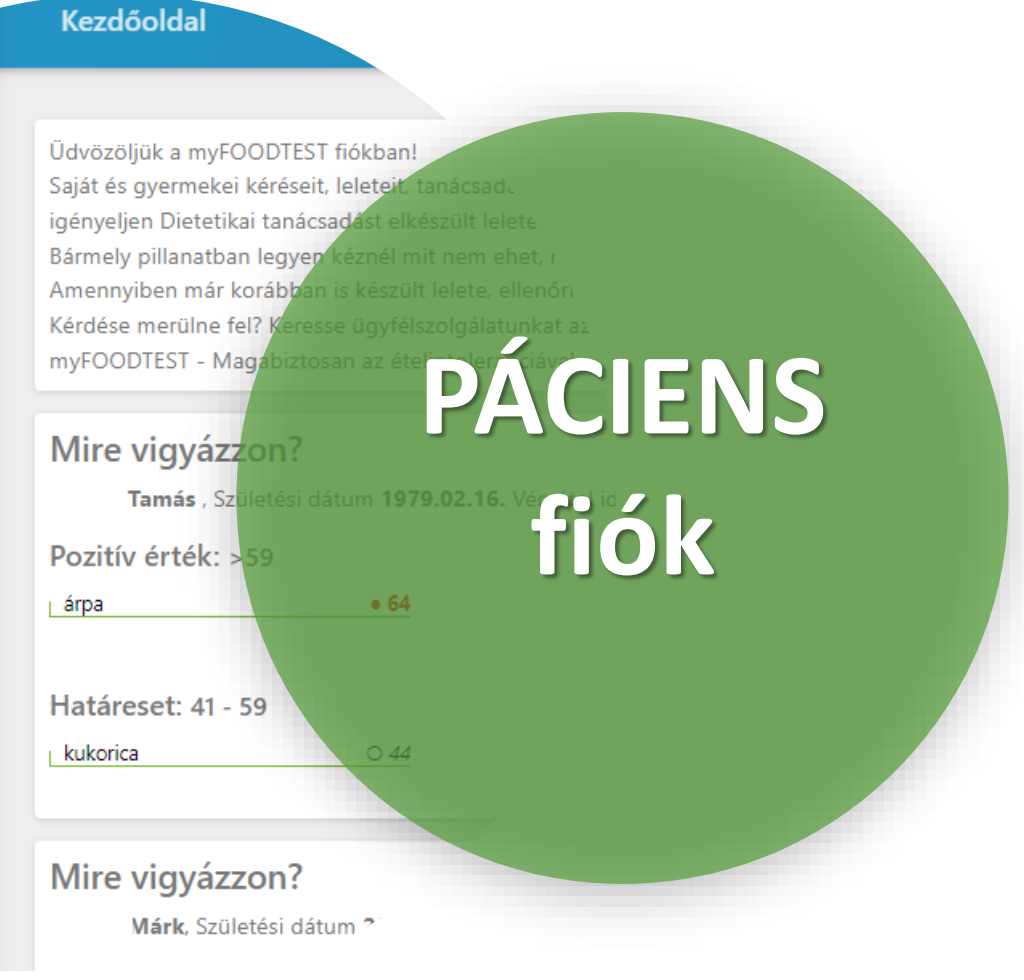

# **Mit lát a páciens?**

Természetesen ezen tartalmak megjelenéséhez szükséges, hogy a páciens saját páciens fiókkal rendelkezzen. Kérjük, hogy vegye igénybe ezt a szerződésében.

# **PÁCIENS - KEZDŐOLDAL - PC**

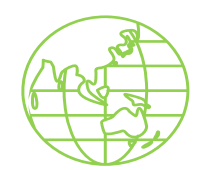

A my**FOODTEST** fiók kezdő képernyőjének bal odalán találja a menüpontokat.

Itt van lehetősége a nyelv választásra is.

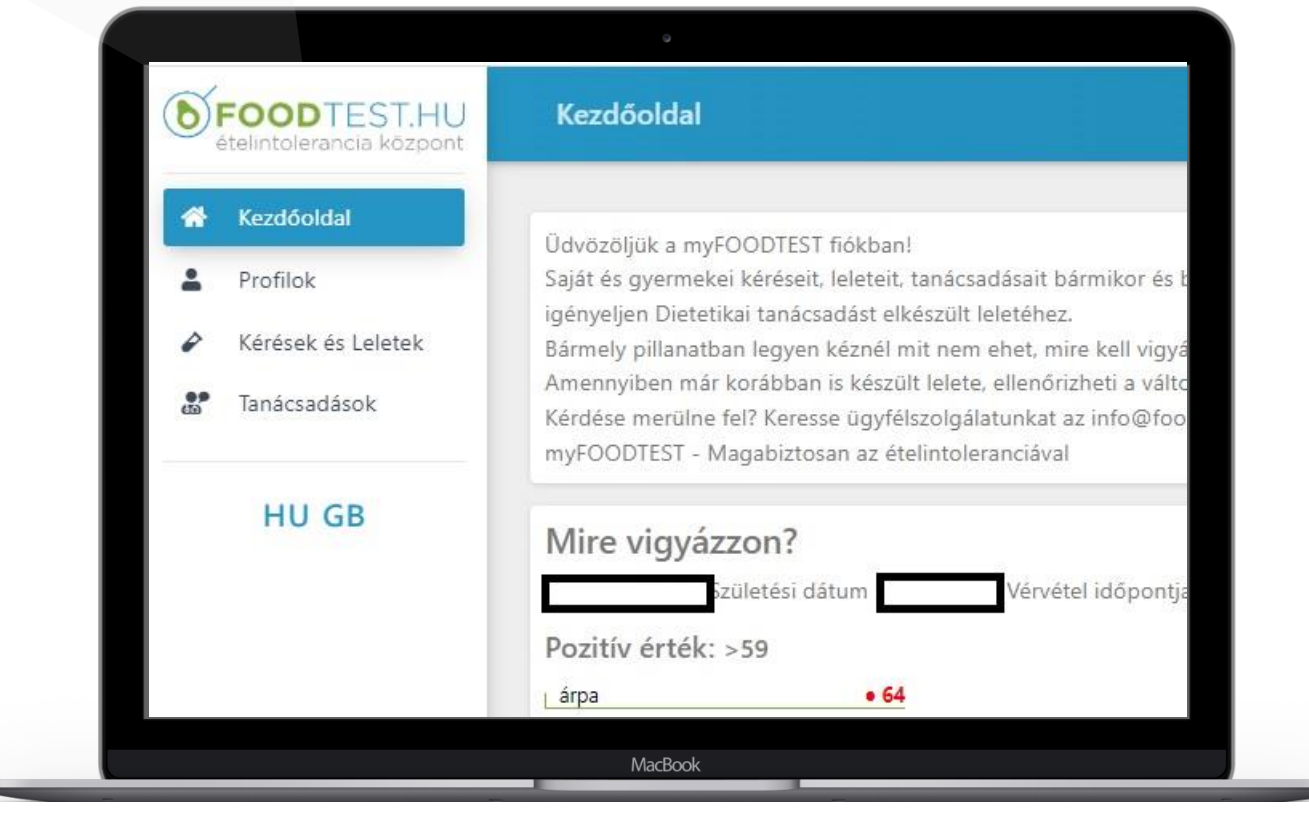

A my**FOODTEST** fiók kezdő oldalának további tartalmi elemei:

- Mire vigyázzon? Legutolsó leletéből a pozitív, pozitívnak minősülő és határesetbe tartozó eredményeket láthatja. Segítséget nyújt Önnek étteremben, vagy bevásárláskor.
- Eredmények összehasonlítása – utolsó leletének viszonylatában tekintheti át korábbi FOODTEST 200+ eredményeit.

# **PÁCIENS - KEZDŐLAP - PC**

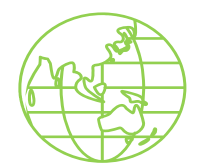

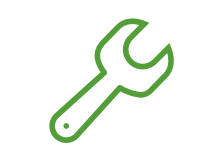

#### **JELSZÓ MÓDOSÍTÁS**

A my**FOODTEST** fiókban kattintson a jobb felső sarokban a nevére.

A legördülő menüben válassza a Jelszómódosítást.

Adja meg az új jelszót és majd adja meg újra a megerősítéshez.

**Figyelem!** Soha ne adja ki másnak my**FOODTEST** fiók hozzáférési adatait.

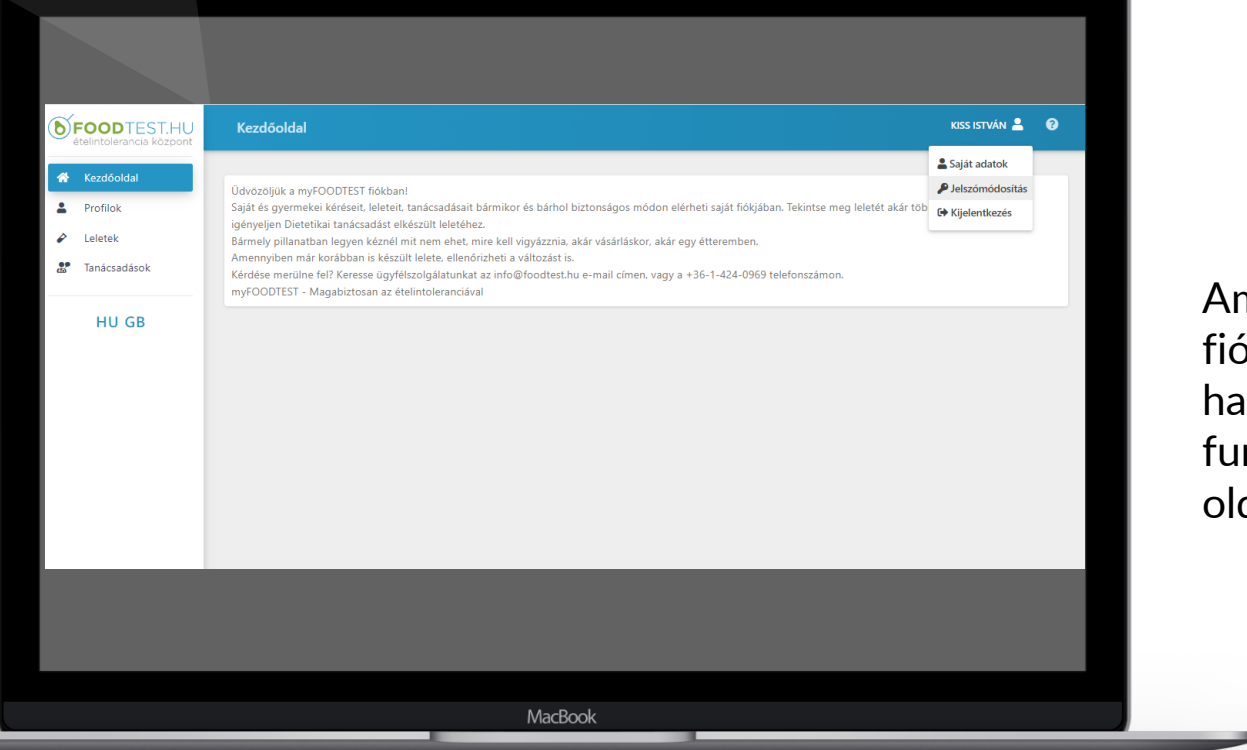

#### **ELFELEJTETT JELSZÓ**

Amennyiben elfelejtette fiókjához tartozó jelszavát, használja az Elfelejtett jelszó funkciót a myfoodtest.hu oldalon.

# **PÁCIENS – KEZDŐOLDAL – MOBIL**

A my**FOODTEST** fiókja mobil nézetben teljesen hasonló elemeket tartalmaz.

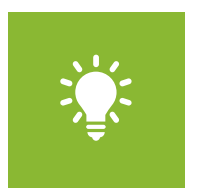

#### **Hogyan érhetem el a menüpontokat?**

A menüpontok megjelenítése a Kezdőoldal felirat mellett található függőleges vonal ikon kiválasztásával érhető el.

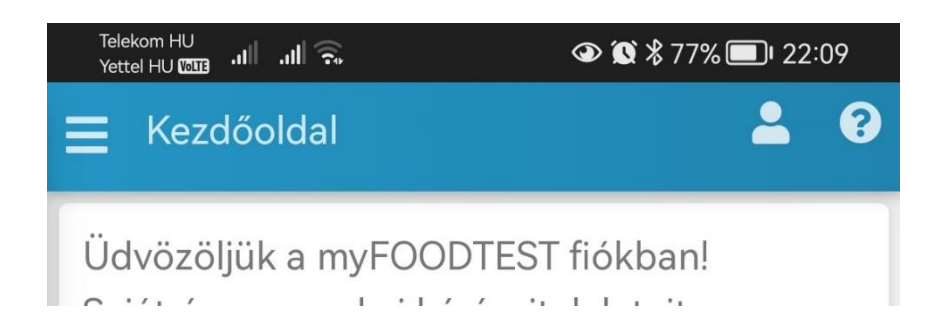

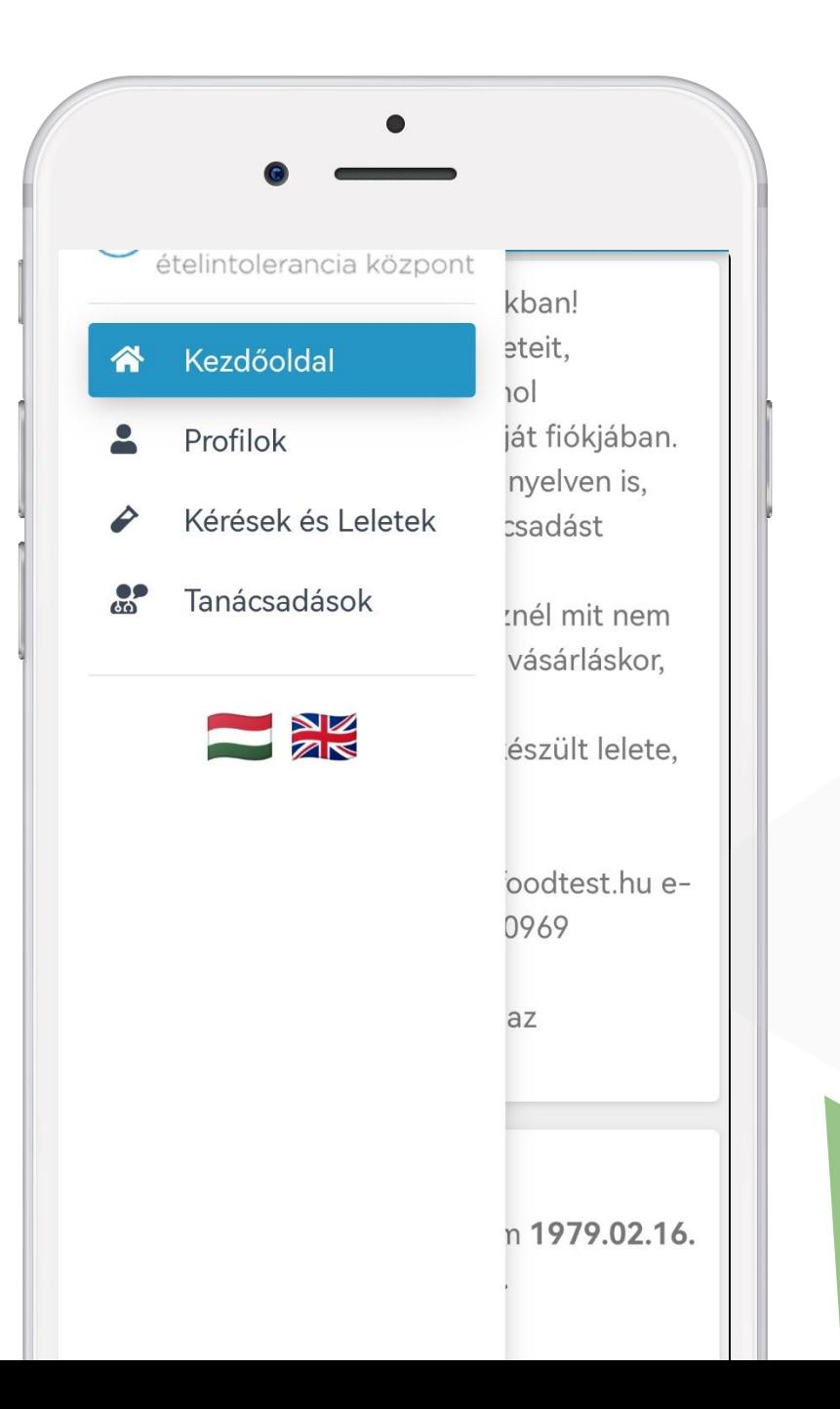

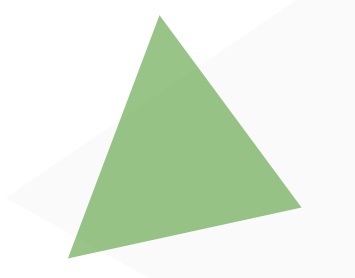

### **PÁCIENS – PROFILOK**

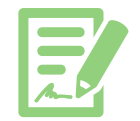

A my**FOODTEST** Profilok menüpontjában érhetőek el a rögzített páciens adatai, melyet a Műveletek pont alatt található "Ceruza" ikon segítségével tud szerkeszteni, kiegészíteni.

A Profilokban megadott adatok a kérések esetén automatikusan kerülnek a kérőlapra, tanácsadásokra.

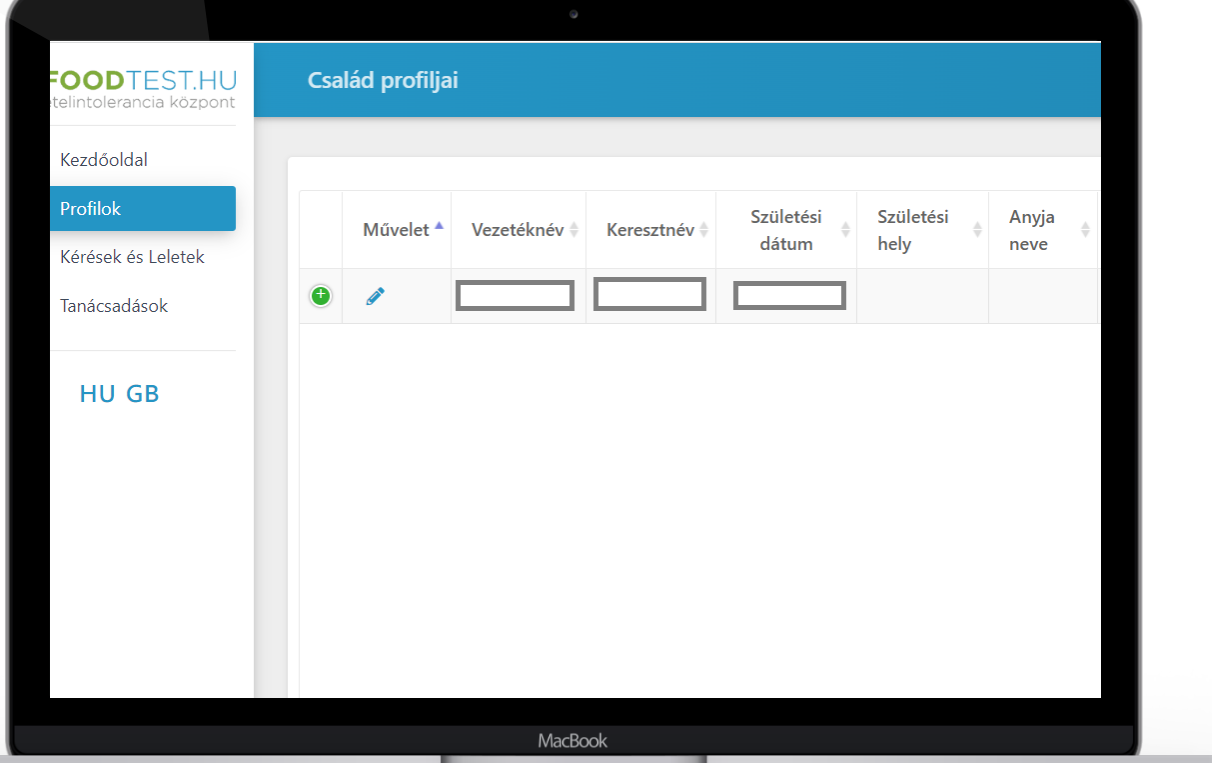

A képernyő alsó részén található "Kiskorú páciens felvitele" gomb segítségével megadhatja 18 év alatti gondviseltjei adatait.

Figyelem! Gyermeke adatait kizárólag 18. életévének betöltéséig kezelheti. Ezt követően gyermeke saját my**FOODTEST** fiókot igényelhet.

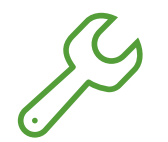

A Beküldői felületen létrehozott gyermek és szülő (gondviselő) profil a gondviselő fiókjában lesz kezelhető.

# **PÁCIENS – KÉRÉSEK ÉS LELETEK**

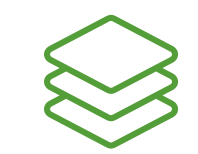

A my**FOODTEST** Kérések és Leletek menüpontjában valamennyi FOODTEST 200+ vizsgálat kérés megjelenik a megfelelő státusz jelzéssel.

Amennyiben lelete elkészült, e-mail értesítőben tájékoztatjuk a Beküldőt, illetve az ügyfélfiókkal rendelkező pácienst (gondviselőt) , hogy my**FOODTEST** fiókjába belépve megtekintheti az elkészült leletet.

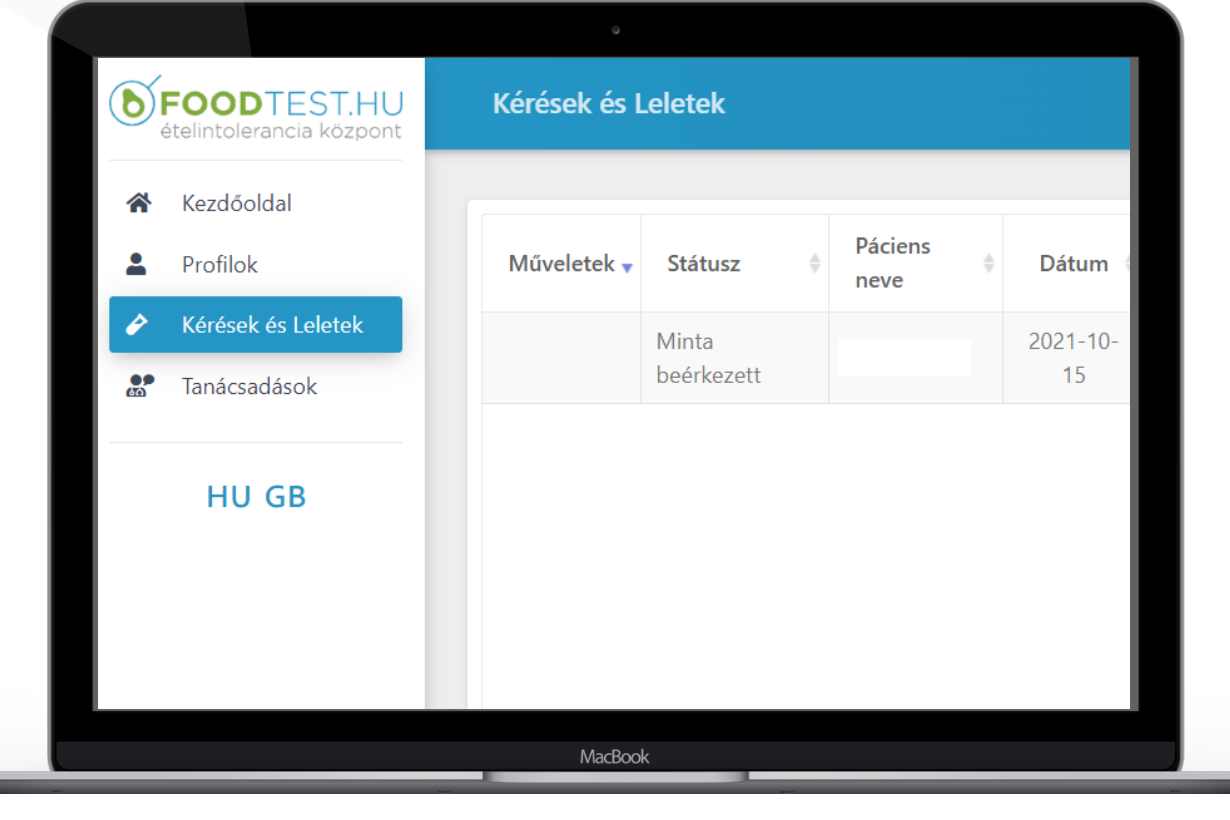

A lelet elkészültekor a Műveletek menüpontban két ikon jelenik meg:

#### 蒲

 $\frac{1}{60}$ 

Lelet letöltés, melyre ráállva kiválaszthatja a leletezés nyelvét.

Tanácsadás igénylése, melynek választásakor kitöltheti a dietetikai tanácsadás igényléshez tartozó kérdőívet. Ez az ikon eltűnik, ha a leletezés több mint 90 napja történt.

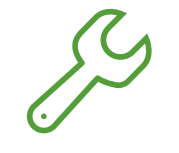

Amennyiben a Beküldői szerződésben a díjtalan tanácsadás nem szerepel, akkor annak költségéről a Lelet elkészültéről szóló e-mailben és a tanácsadás igénylés pillanatában is tájékoztatjuk a pácienst.

## **PÁCIENS – KÉRÉSEK ÉS LELETEK - MOBIL**

A my**FOODTEST** fiók mobil nézetében a nem látszó adatok a "+" jel választásával jeleníthetőek meg.

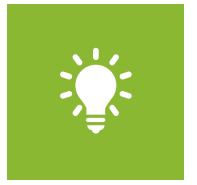

**Ha páciensének a** my**FOODTEST fiók létrehozása előtt már korábban is készült FOODTEST 200+ vizsgálata és**

szeretné látni ezeket a lelteket is my**FOODTEST**  fiókjában?!

Hívja munkaidőben a FOODTEST.HU Ételintolerancia Központ Vevőszolgálatát:

06-1-424-0969

Vagy írjon e-mailt:

info@foodtest.hu

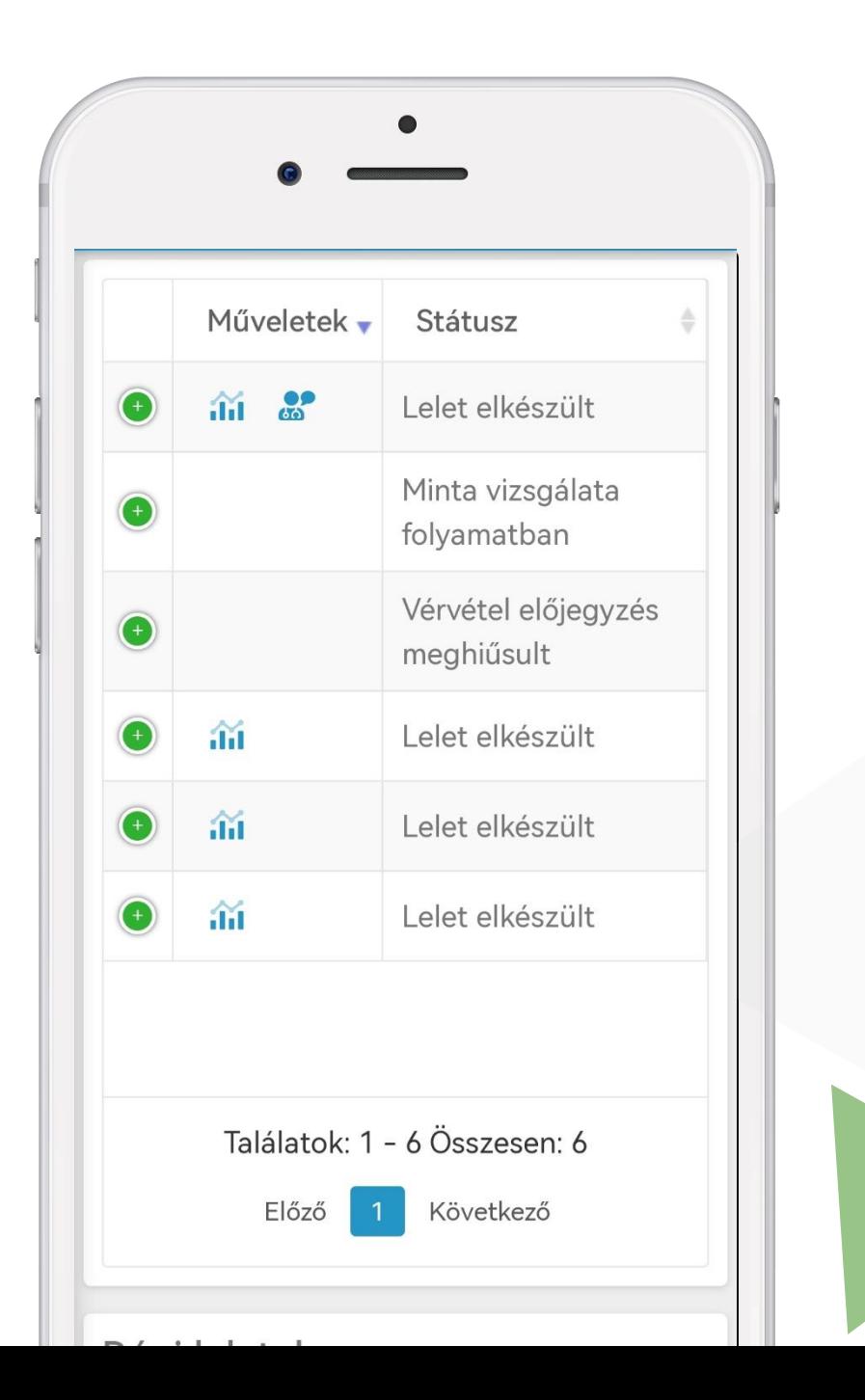

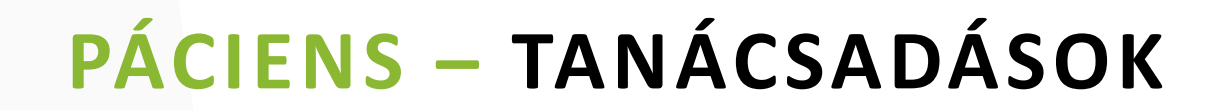

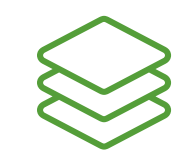

A my**FOODTEST** Tanácsadások menüpontjában valamennyi dietetikai tanácsadás kérés megjelenik a megfelelő státusz jelzéssel.

Amennyiben tanácsadás elkészült, e-mail értesítőben tájékoztatjuk, hogy my**FOODTEST** fiókjába belépve megtekintheti az elkészült tanácsadást.

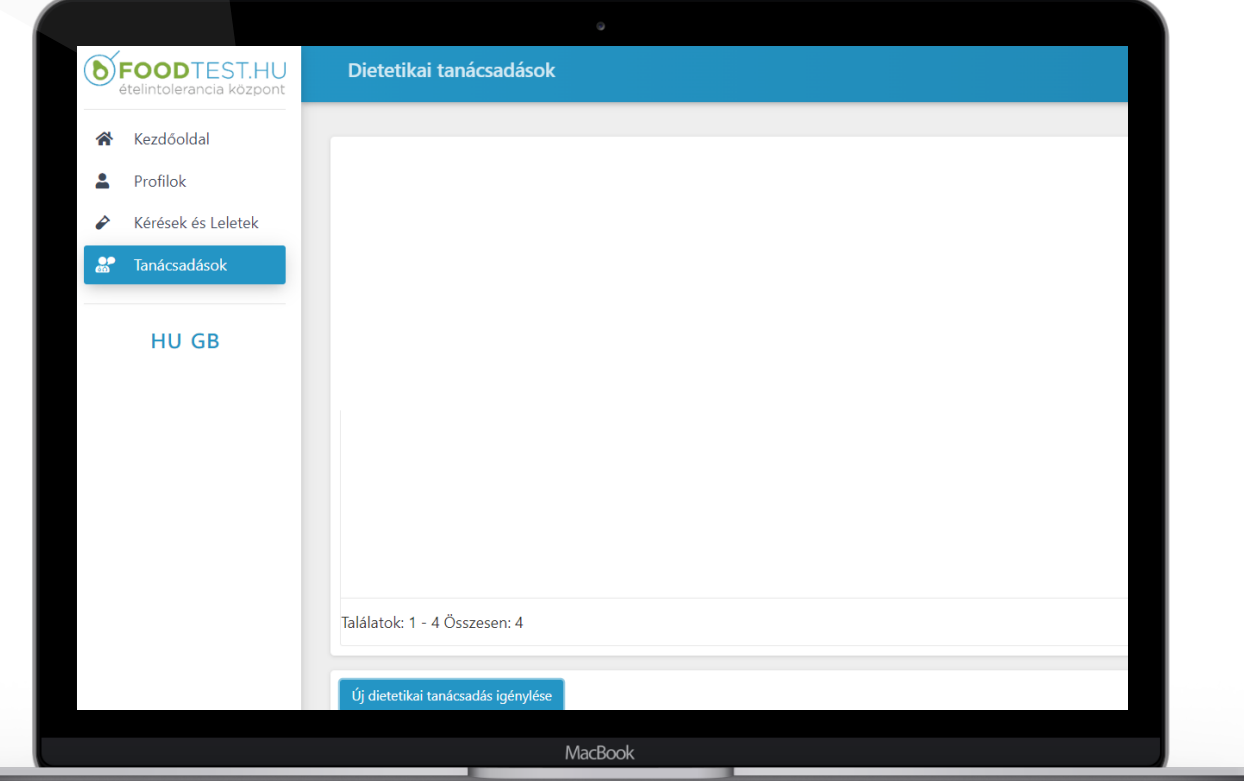

### **MAGABIZTOSAN AZ ÉTELINTOLERANCIÁVAL**

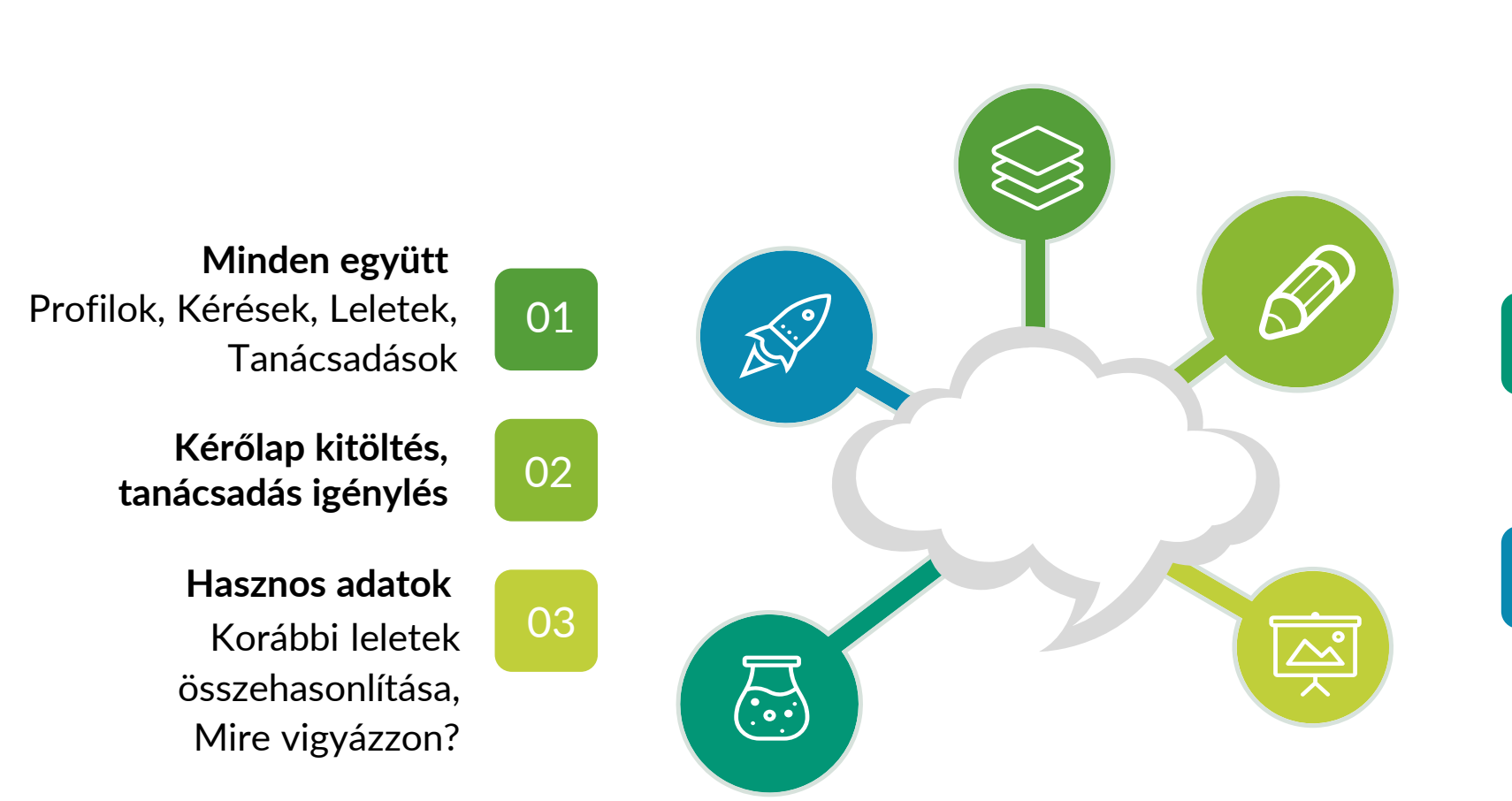

04

18 év alatti gyermekeinek dokumentumait saját fiókban kezelheti **Együtt a család**

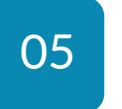

Számítógépről, vagy telefonról a világ bármely pontján **Bárhol, bármikor**

### Magabiztosan az ételintoleranciával

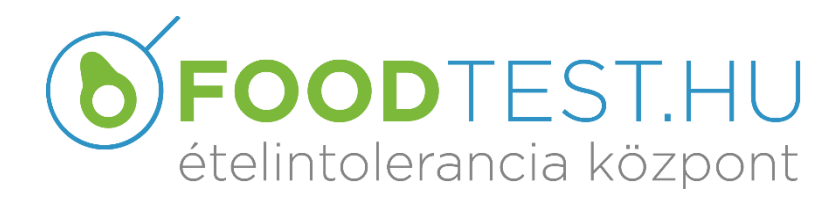

my**FOODTEST**

[info@foodtest.hu](mailto:info@foodtest.hu) +36-1-424-0969